ORCID (https://orcid.org/)–єдиний міжнародний реєстр вчених .Являє собою відкриту базу даних, що дозволяє всім учасникам дослідницької, наукової та інноваційної діяльності отримати унікальний ідентифікатор, який зв'язує результати їх роботи, незалежно від наукової дисципліни, місця або часу. 16 значний номер ORCID є гіперпосиланням на он-лайн CV науковця все частіше необхідно вказувати при подачі заявок на грантове фінансування статей тощо, для коректної ідентифікації вченого. Експорт статей до ORCID можливий зі Scopus, ResearcherID (WoS) , Google Академії.

### Інструкція з реєстрації, наповнення та експортування даних з

### Google Академії до ORCID

### *Реєстрація в ORCID* (https://orcid.org/).

Інтерфейс програми представлено 12 мовами, оберіть найбільш зручну для Вас мову (в подальшому прикладі обрано російську):

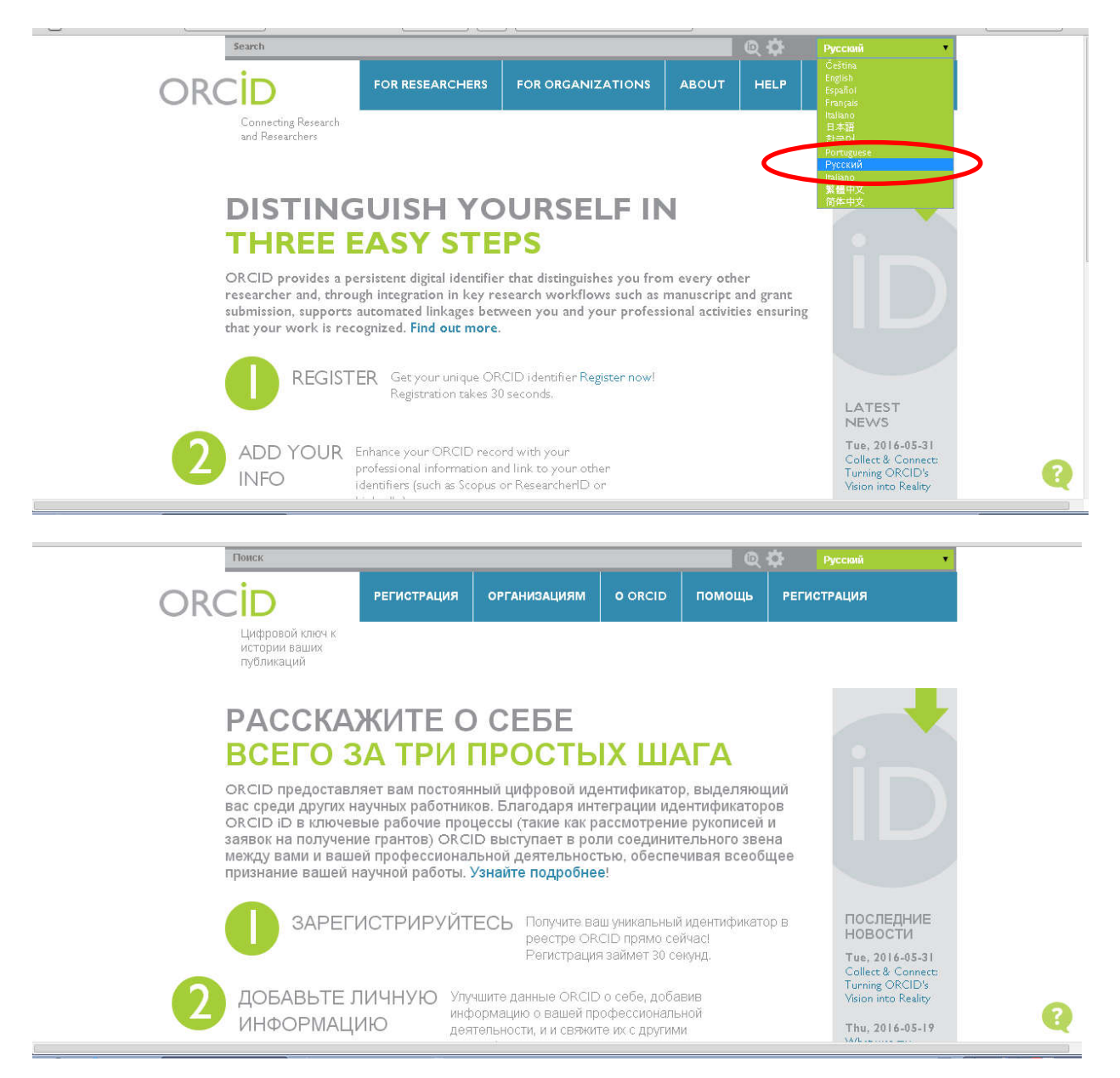

Обираємо функцію «Регистрация» (зліва) – «Получить ORCID ID»

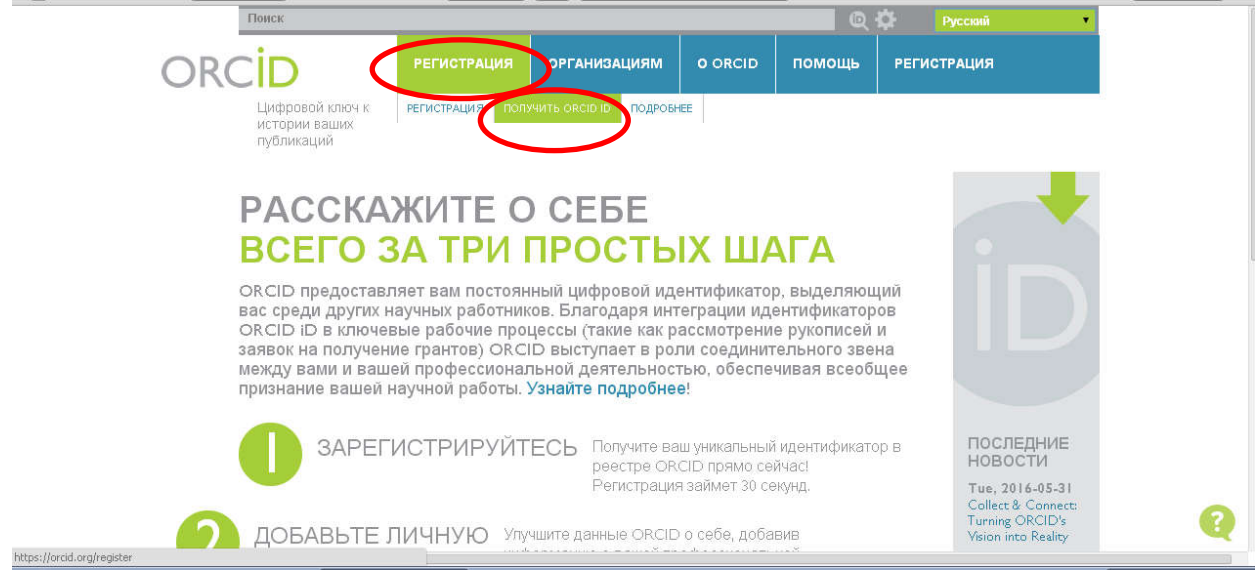

### Заповнюємо форму:

Увага! Прізвище та ім'я потрібно вносити латинськими літерами. Программою автоматичної транслітерації можна скористатися на сайті [http://ukrlit.org/translit](http://ukrlit.org/transliteratsiia)eratsiia

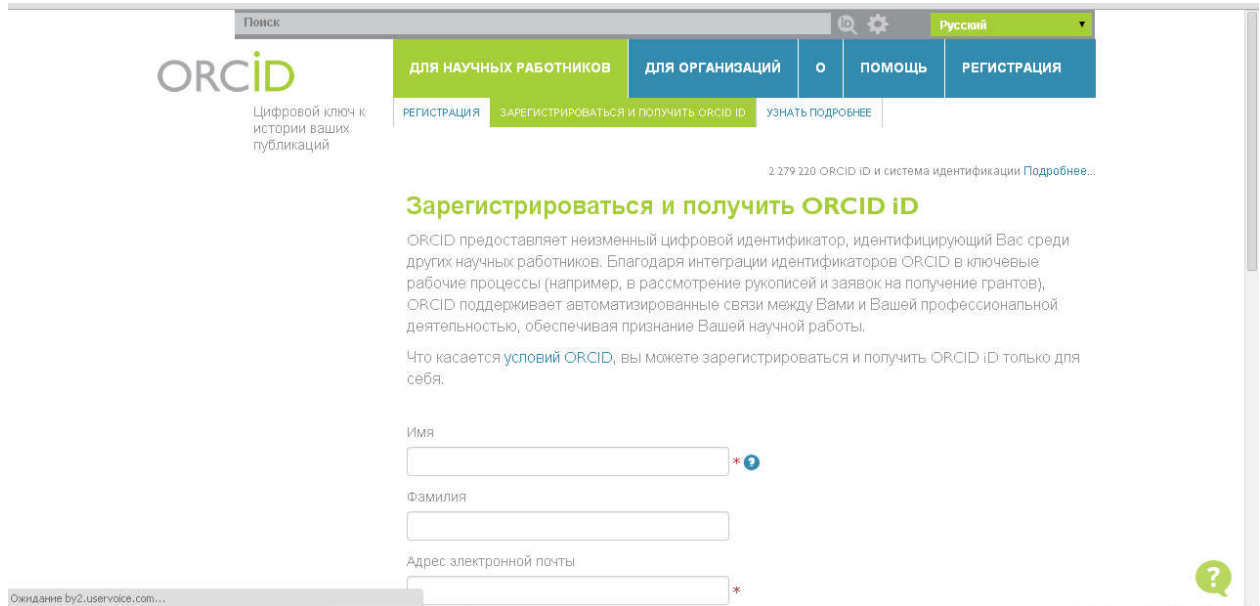

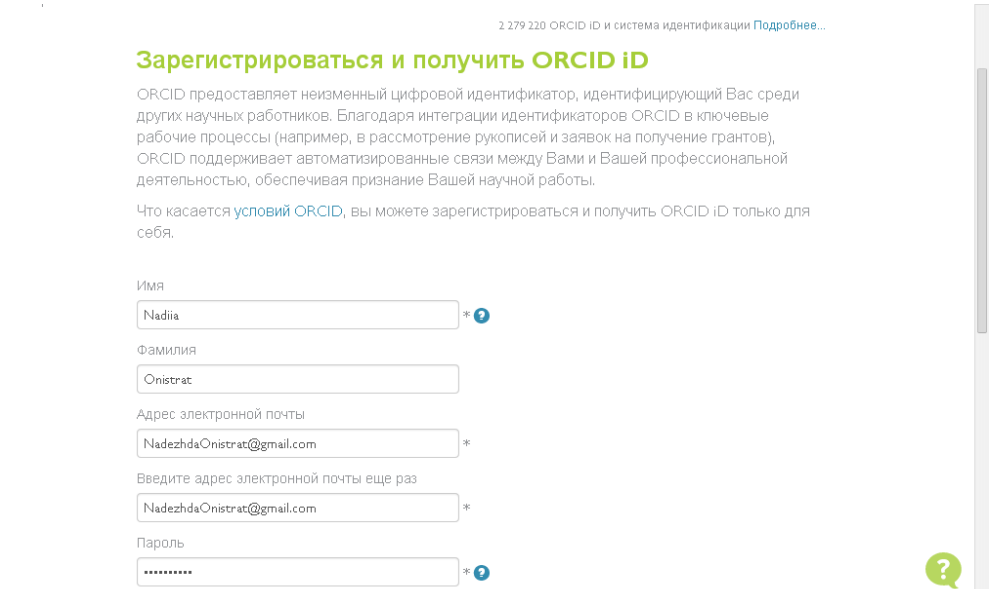

Підтвердіть функції «Я не робот» та погодження з політикою конфіденційності. Натисніть кнопку «Зарегистрироваться».

L

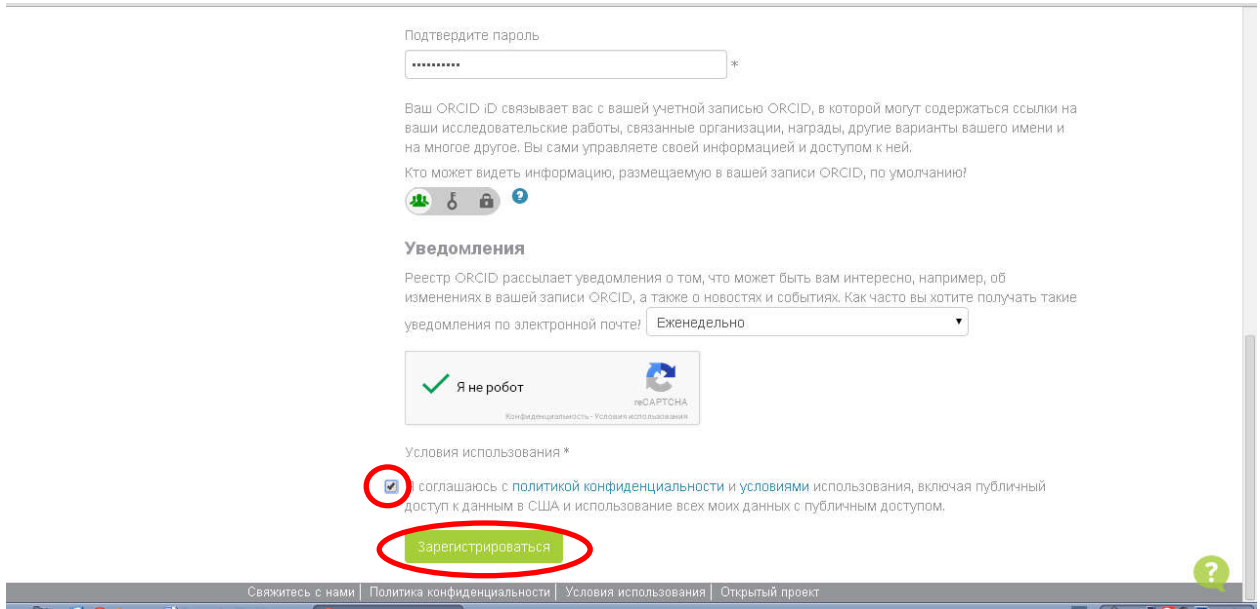

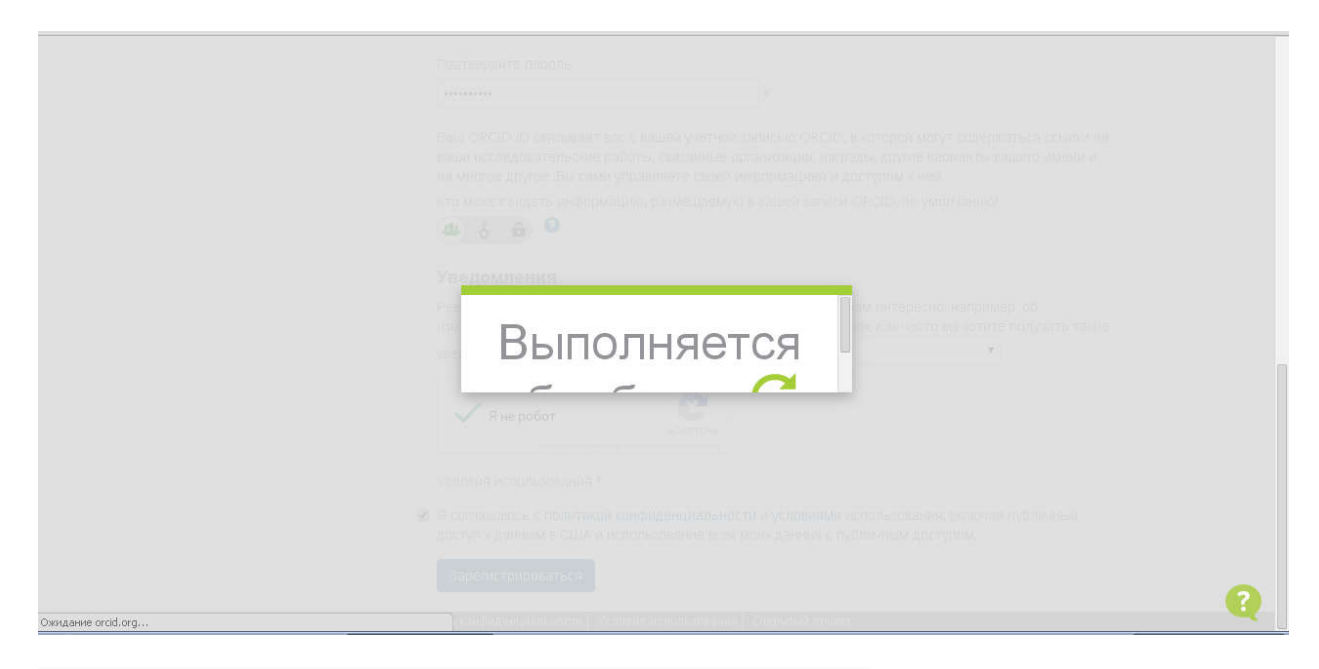

На зеленому полі можемо побачити свій ORCID ID:

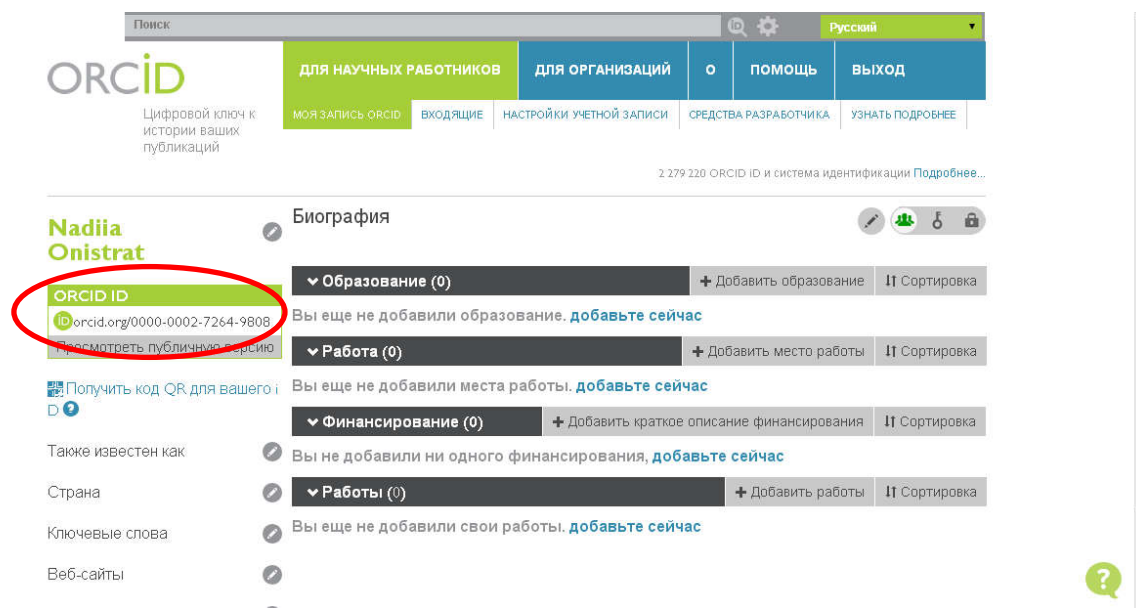

Для підтвердження реєстрації потрібно відкрити зазначену вами електронну пошту та перейти за посиланням:

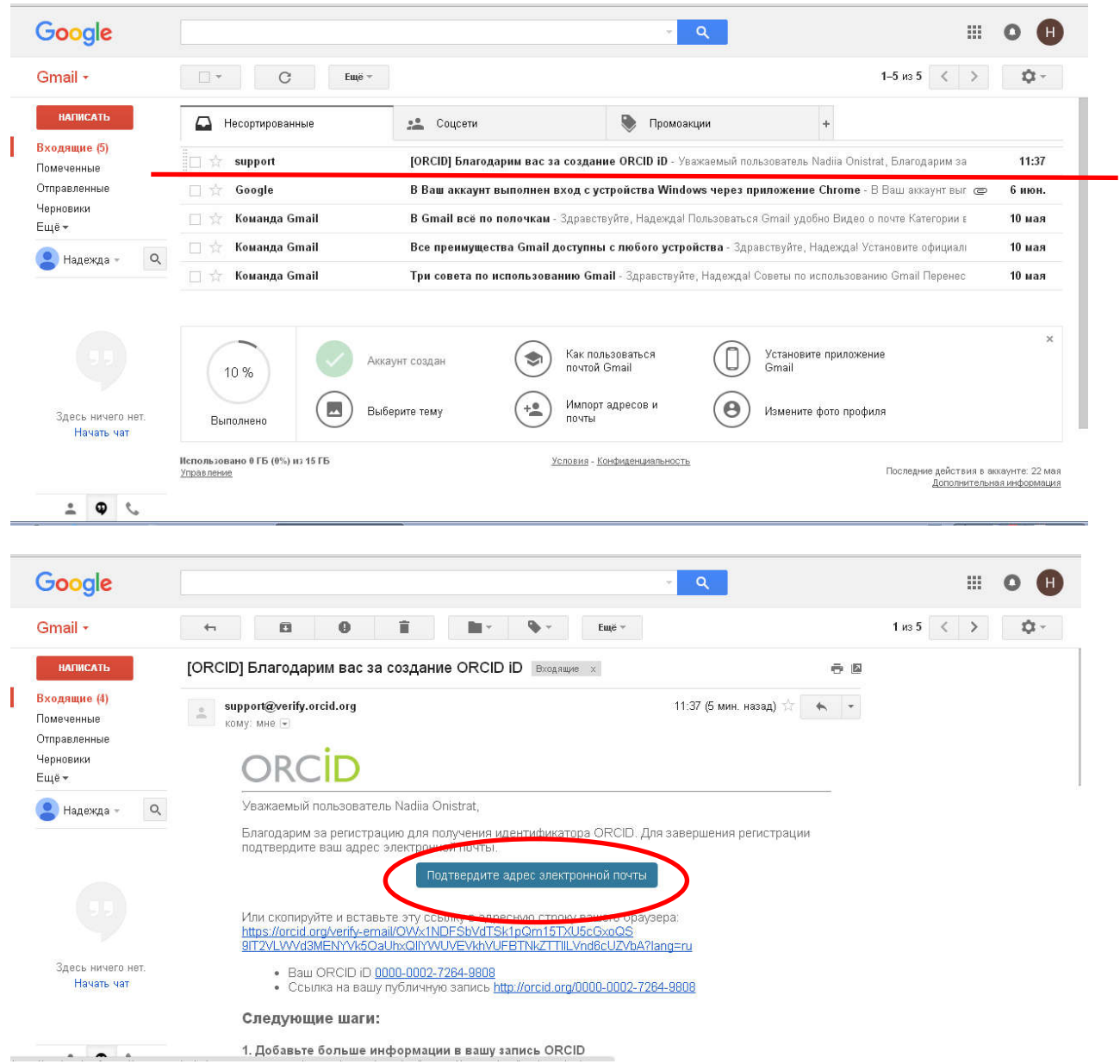

Переходимо до наповнення та редагування профілю:

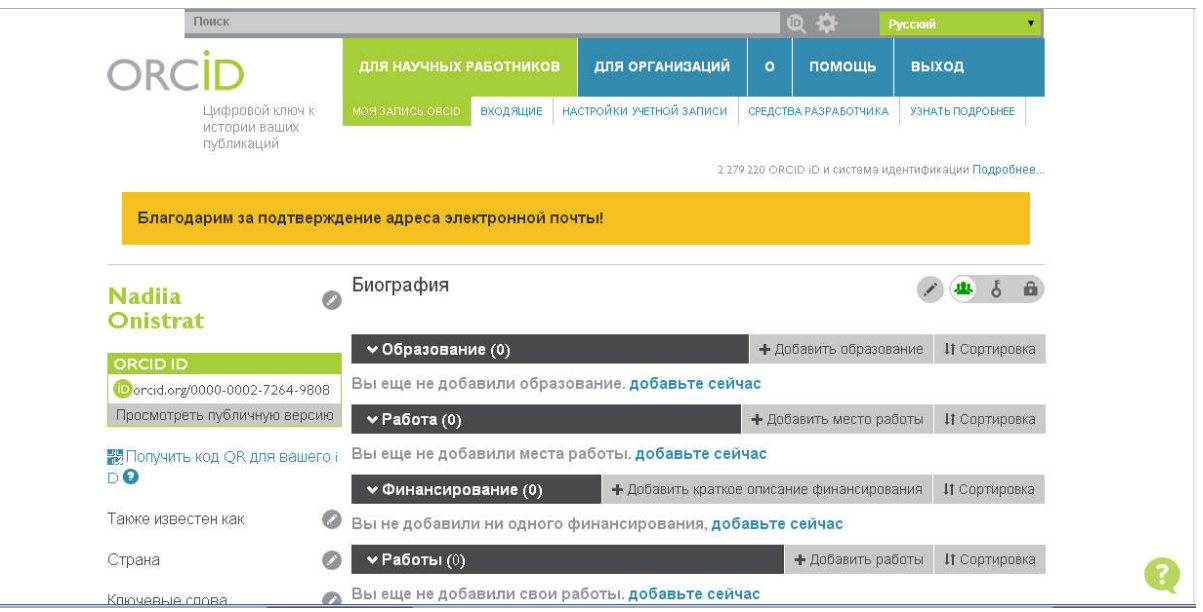

Заповнюємо біографічні дані (поля «Биография» та «Образование»)

В поле «Работа» повністю копіюємо назву, зазначену синім кольором Kharkiv National University of Internal Affairs / Харьковский национальный университет внутренних дел / Харківський національний університет внутрішніх справ

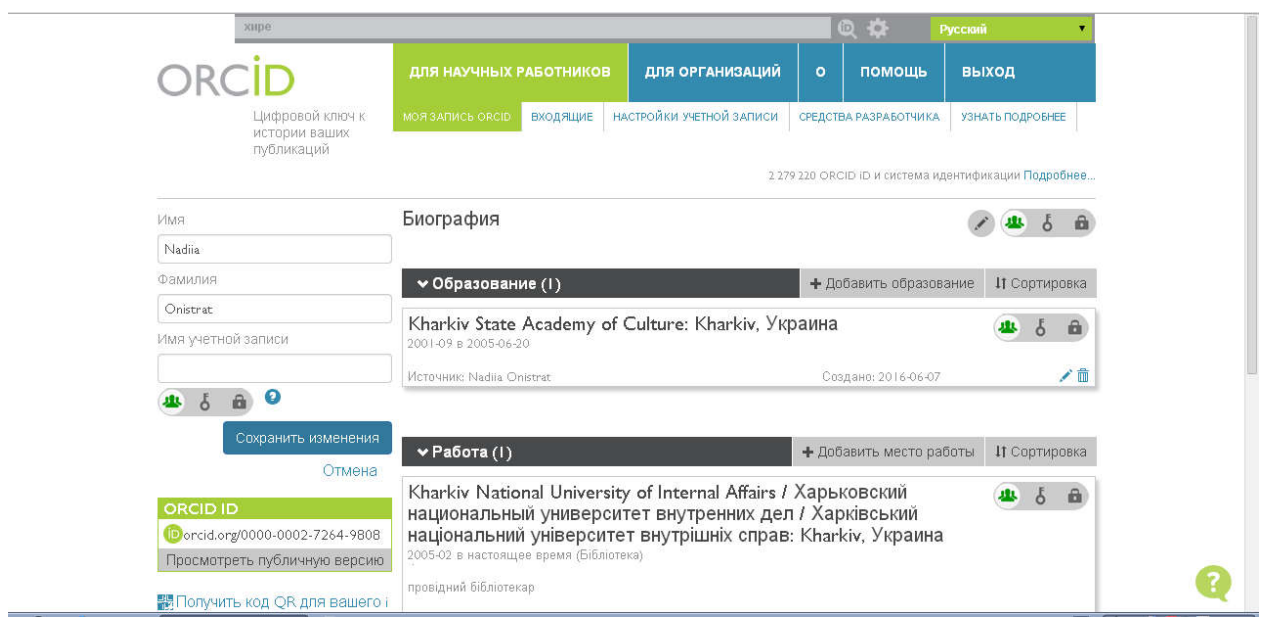

Продовжуємо заповнювати профіль:

В вікні зліва додаємо відомості про себе. Поля заповнюються наступним чином:

- Поле «Также известен как» передбачає варіанти написання ім'я та прізвища різними мовами, попереднє прізвище при його зміні, різні варіанти надання ініціалів
- «Страна» -обираємо зі списку
- «Ключевые слова» сфера наукових інтересів, галузь знань (бажано трьома мовами: українська, англійська, російська), можна копіювать зі свого профілю в [Google](https://scholar.google.com.ua/intl/uk/scholar/about.html) Академії
- «Веб-сайты» відомості про інші свої профілі обов'язково посилання на сторінку сайту ХНУВС (краще на сторінку свого підрозділу або в цілому http://www.univd.edu.ua), посилання на свої наукові сторінки в соціальних мережах (Wikipedia, ResearchGate та ін. за наявності), посилання на свій профіль в [Google](https://scholar.google.com.ua/intl/uk/scholar/about.html) Академії. За наявності необхідно вказати свій ResearcherID, інтегрувавши його з ORCID.

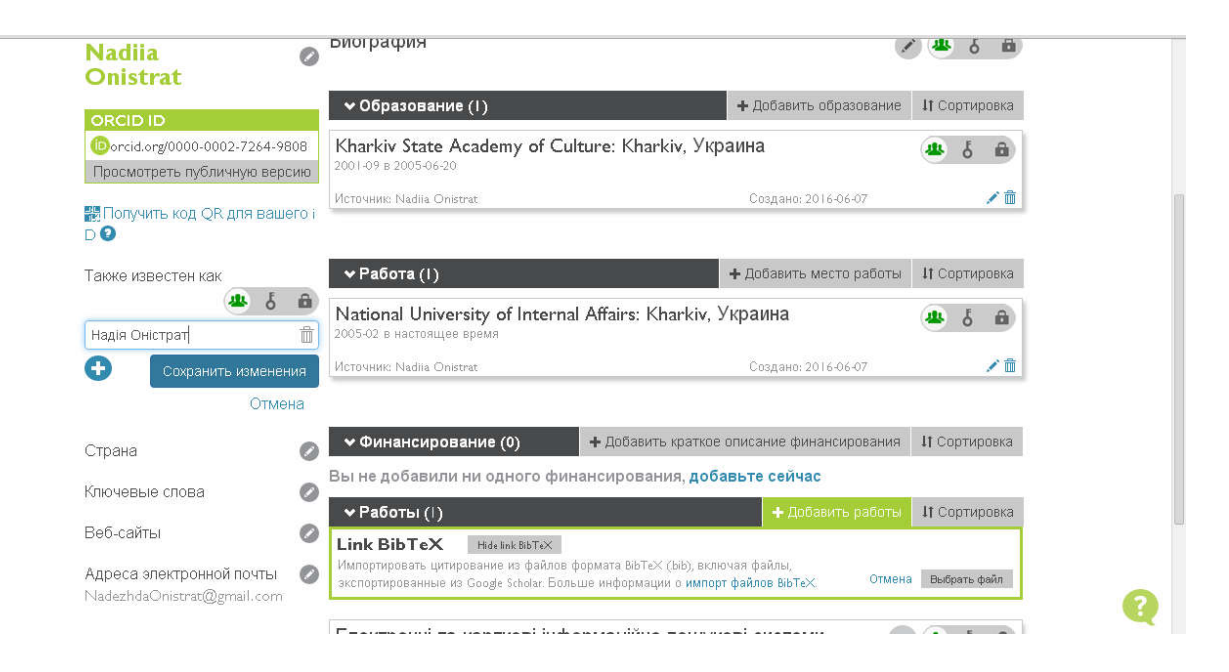

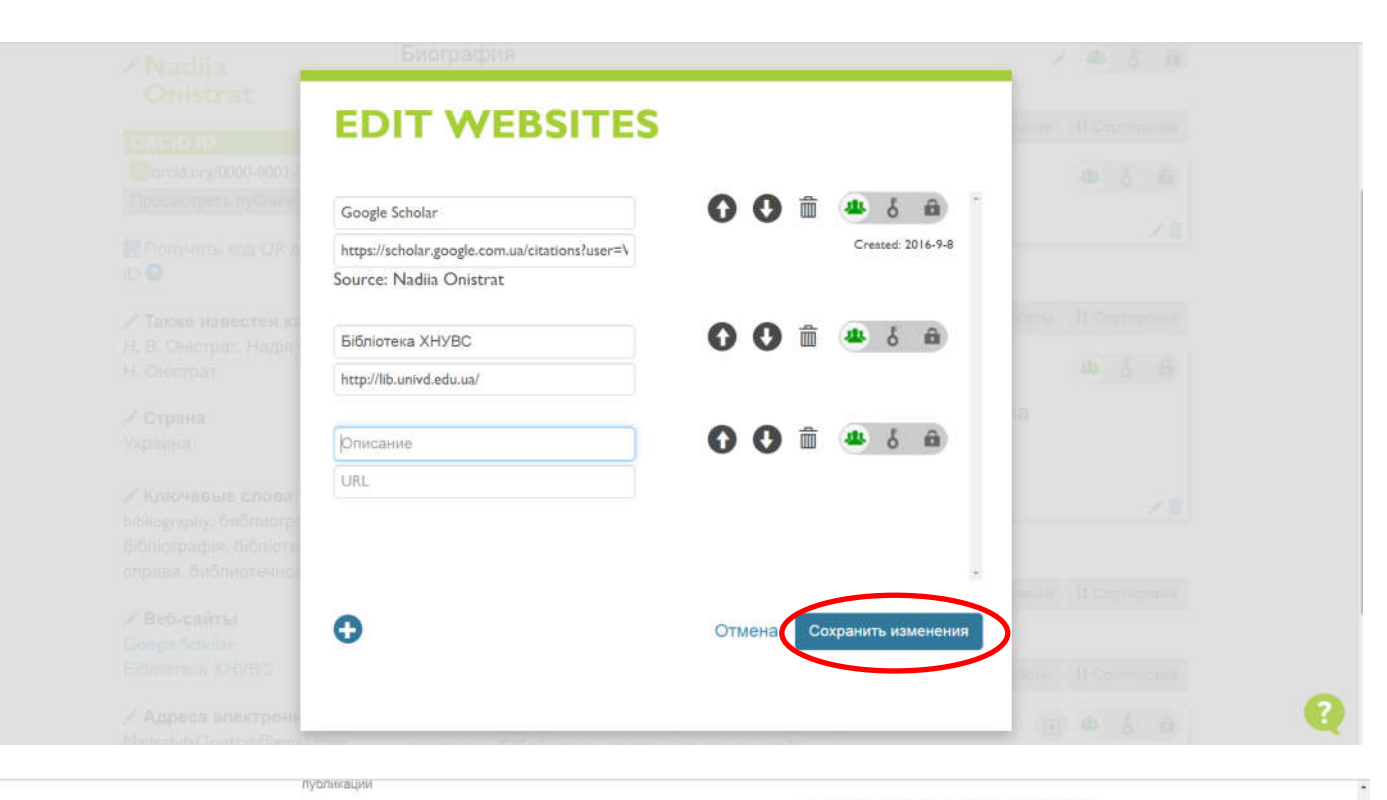

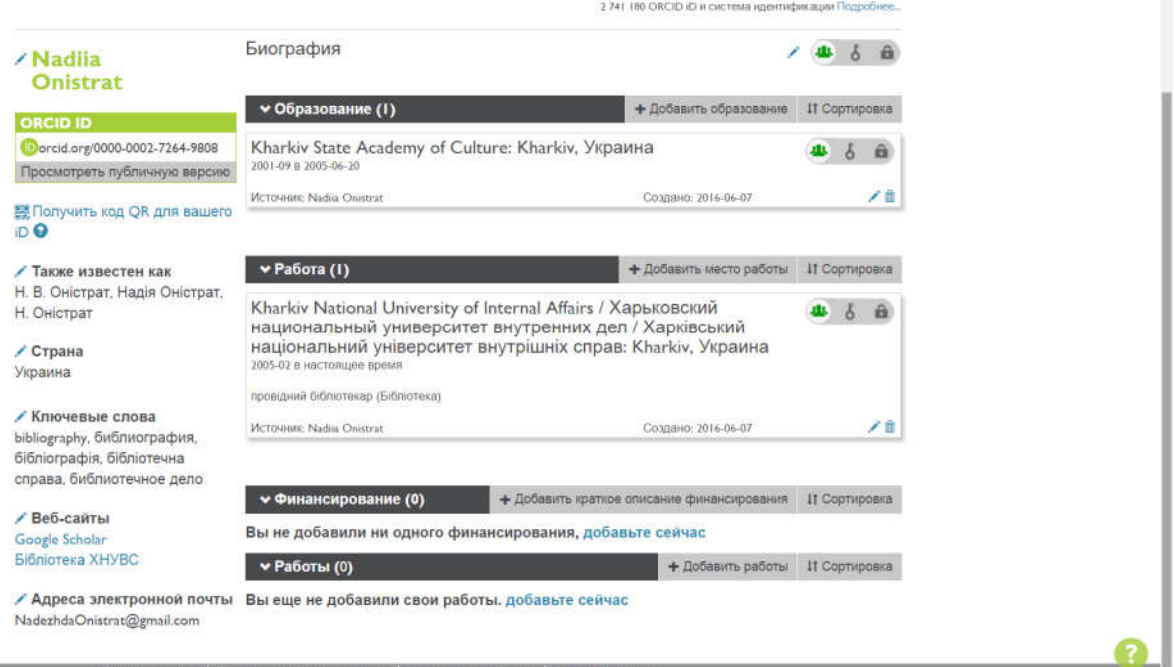

### *Додавання наукових публікацій.*

Додати наукові публікації до свого профілю можна двома шляхами:

- 1. Конвертувати записи зі свого профілю [Google](https://scholar.google.com.ua/intl/uk/scholar/about.html) Академії;
- 2. Додати публікації вручну.

Конвертація наукових статей з профілю [Google](https://scholar.google.com.ua/intl/uk/scholar/about.html) Академії здійснюється наступним чином:

Знаходячись у свієму профілі [Google](https://scholar.google.com.ua/intl/uk/scholar/about.html) Академії, помітити галочками всі публікації та натиснувшии кнопку «Експортувати», обрати BibTex:

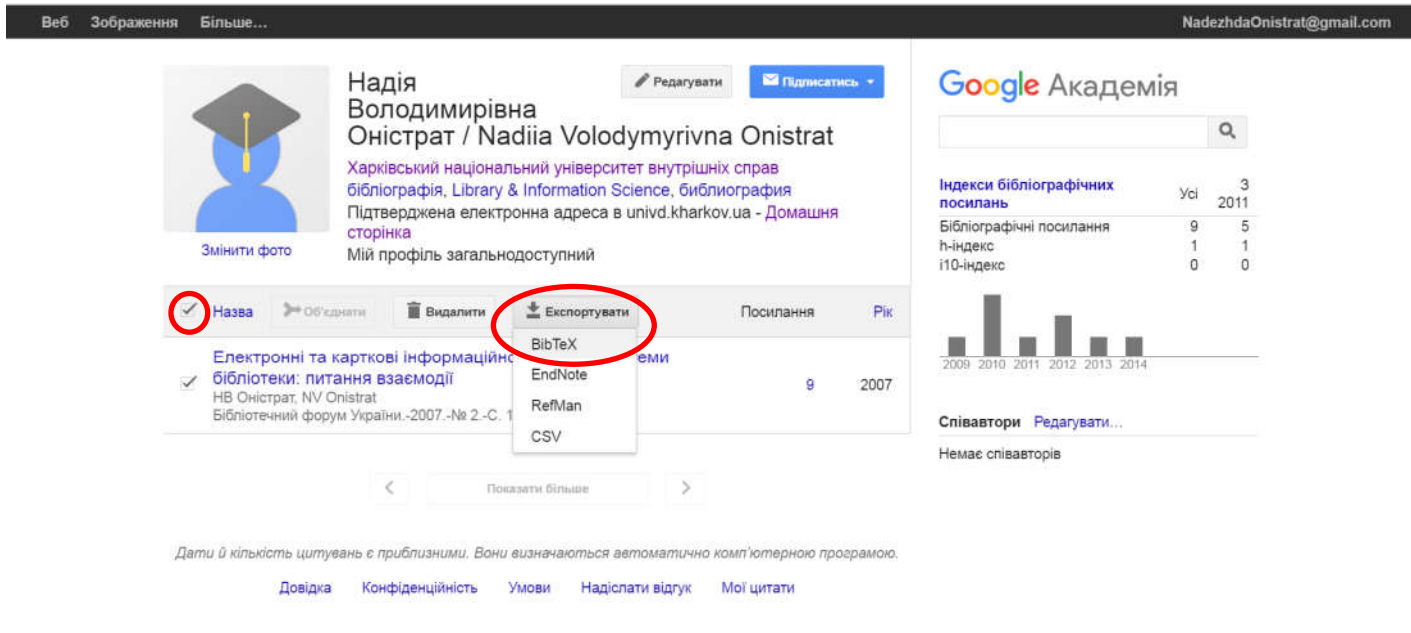

### Копіюємо адресу сторінки, що з'явилась:

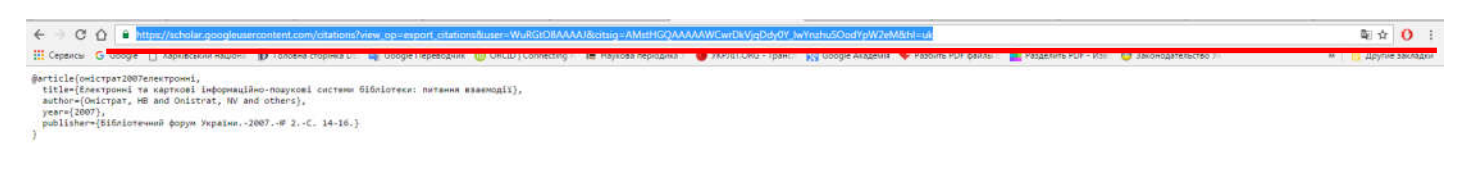

Переходимо до ORCID та обираємо «+Добавить работы» - «Привязать BibTex»:

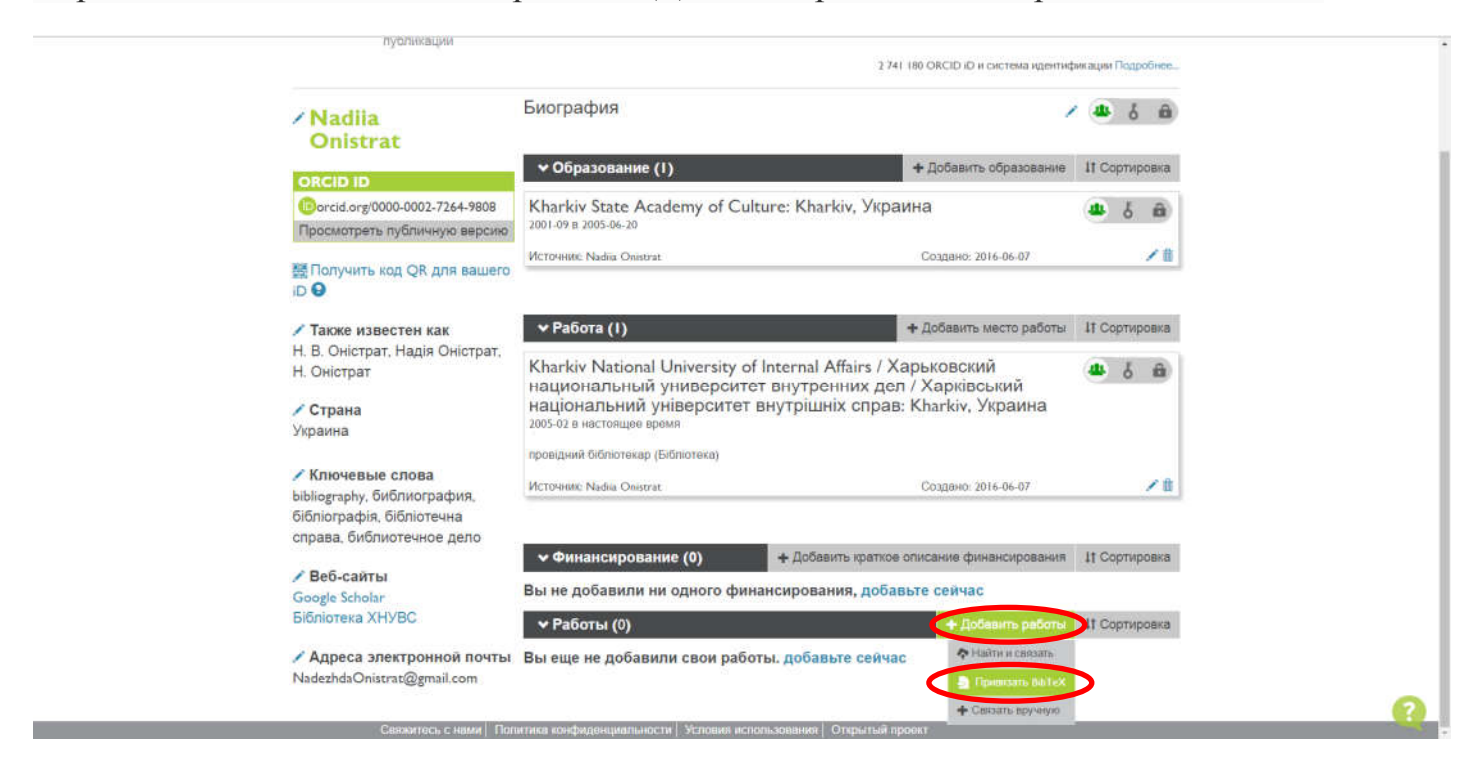

З'являється функція додавання файлу «Выбрать файл». Натискаємо та додаємо файл наступним чином: в поле ім'я файлу вставляємо скопійовану раніше адресу.

Натискаємо «Открыть»:

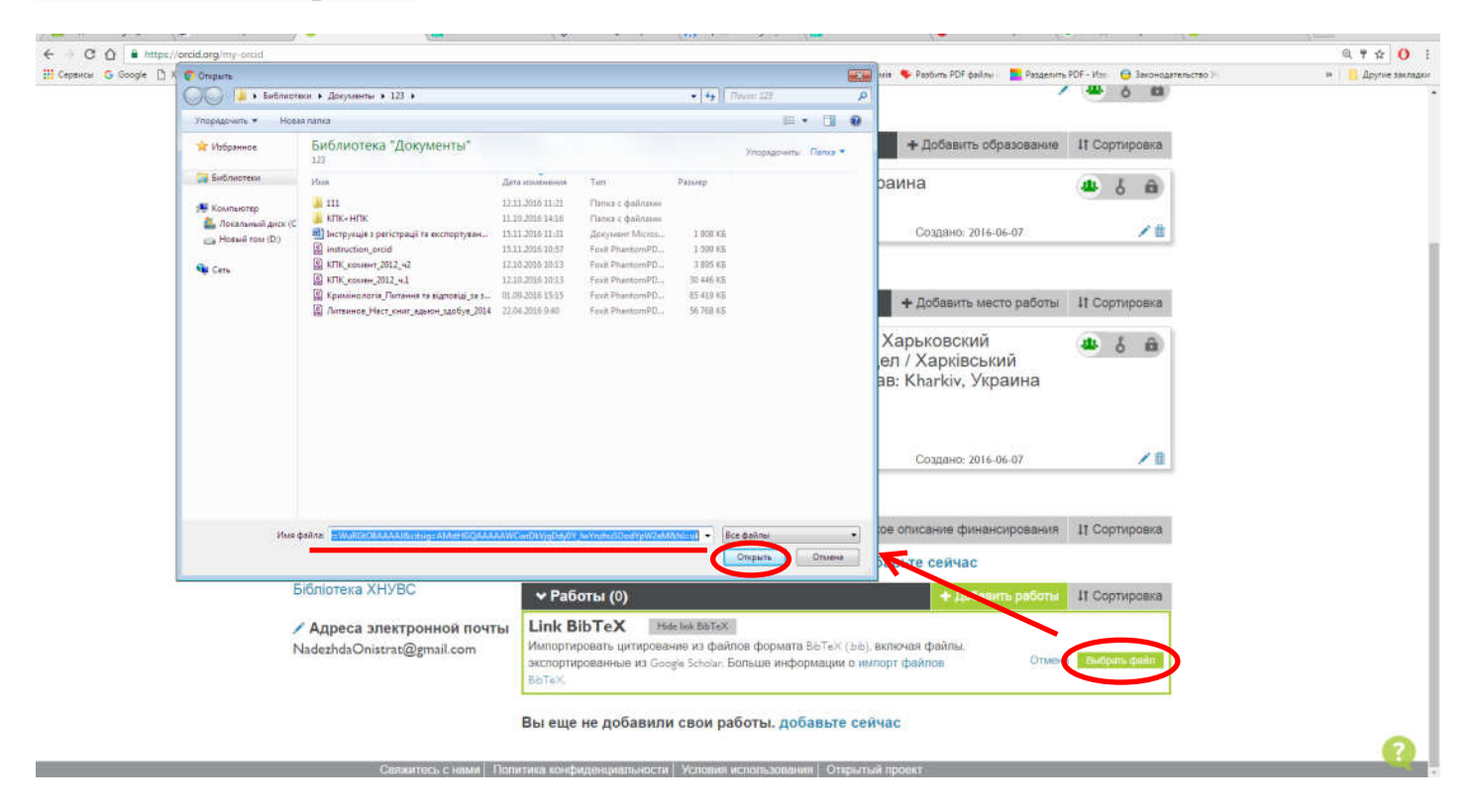

## Публікації додано, зберігаємо зміни (Save all):

**Contract Contract** 

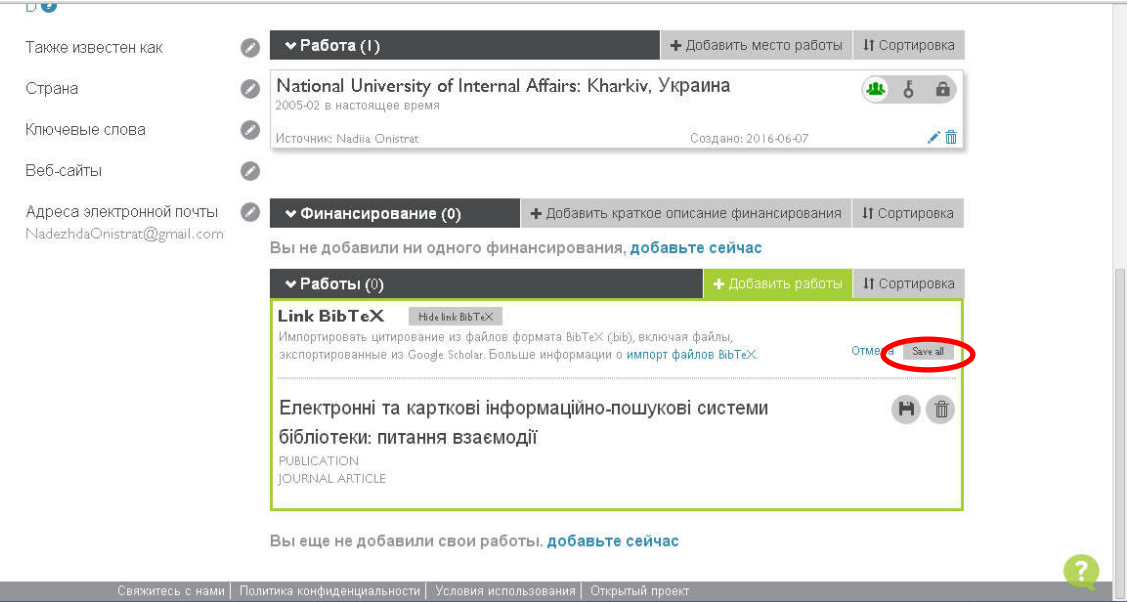

# Переходимо до редагування публікацій:

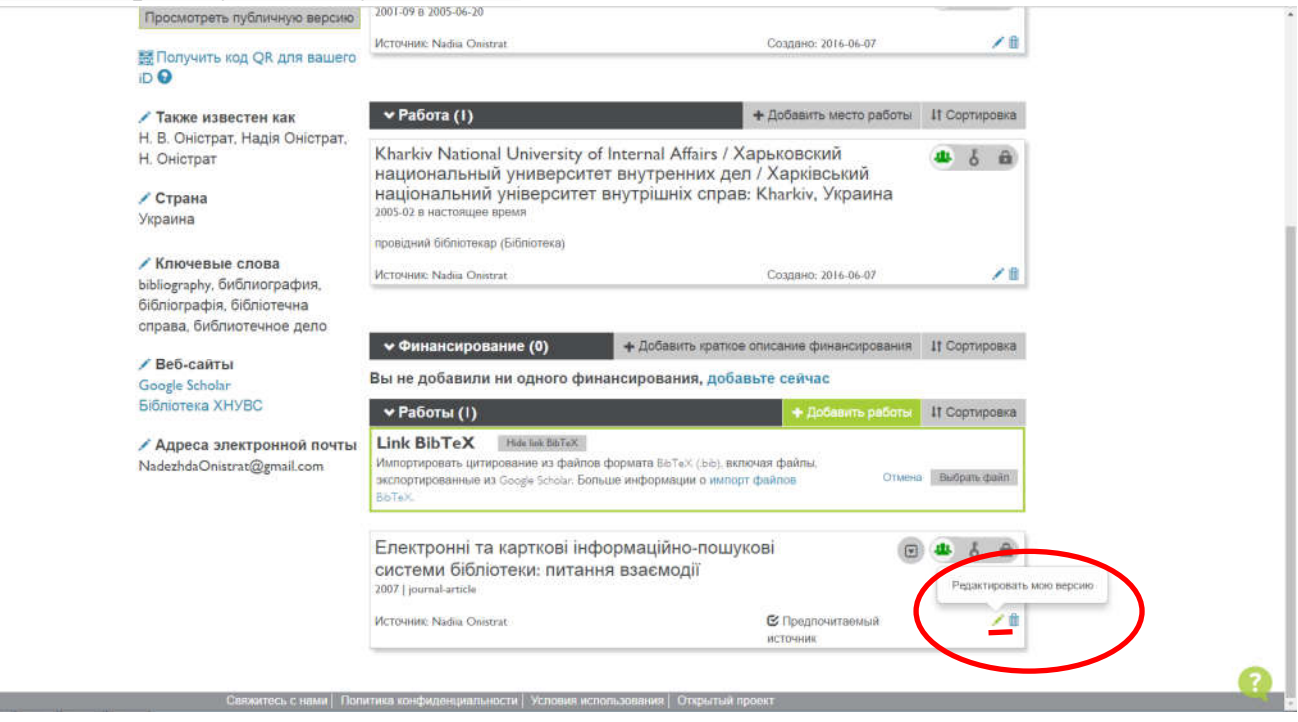

Редагування здійснюється кожної статті окремо. Перевіряємо зазначені поля, за необхідності заповнюємо пусті. Вказуємо URL (Інтернет-адресу) розмішення повнотекстового файлу (в [Google](https://scholar.google.com.ua/intl/uk/scholar/about.html) Академії або Репозиторії ХНУВС). Інформацію можна копіювать зі сторінки профіля в [Google](https://scholar.google.com.ua/intl/uk/scholar/about.html) Академії:

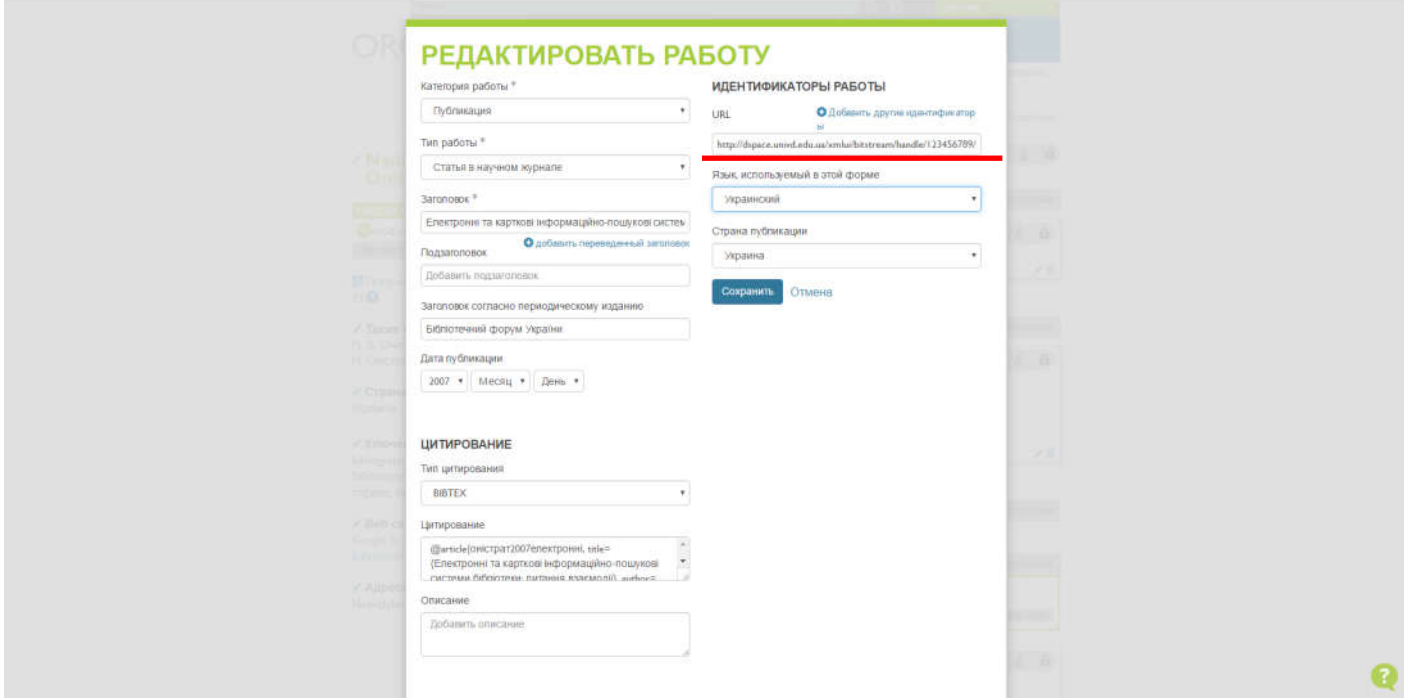

## Сторінка публікації в ГА:

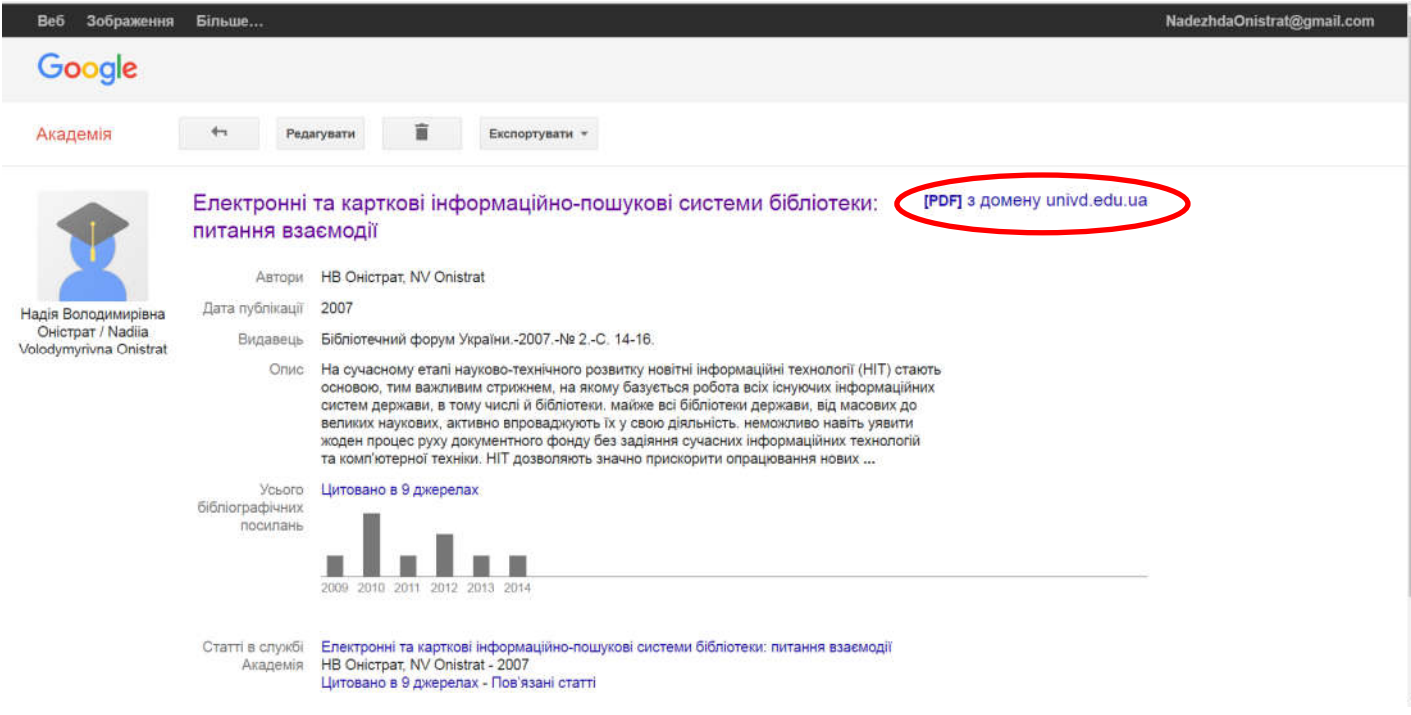

## URL повнотекстового файлу:

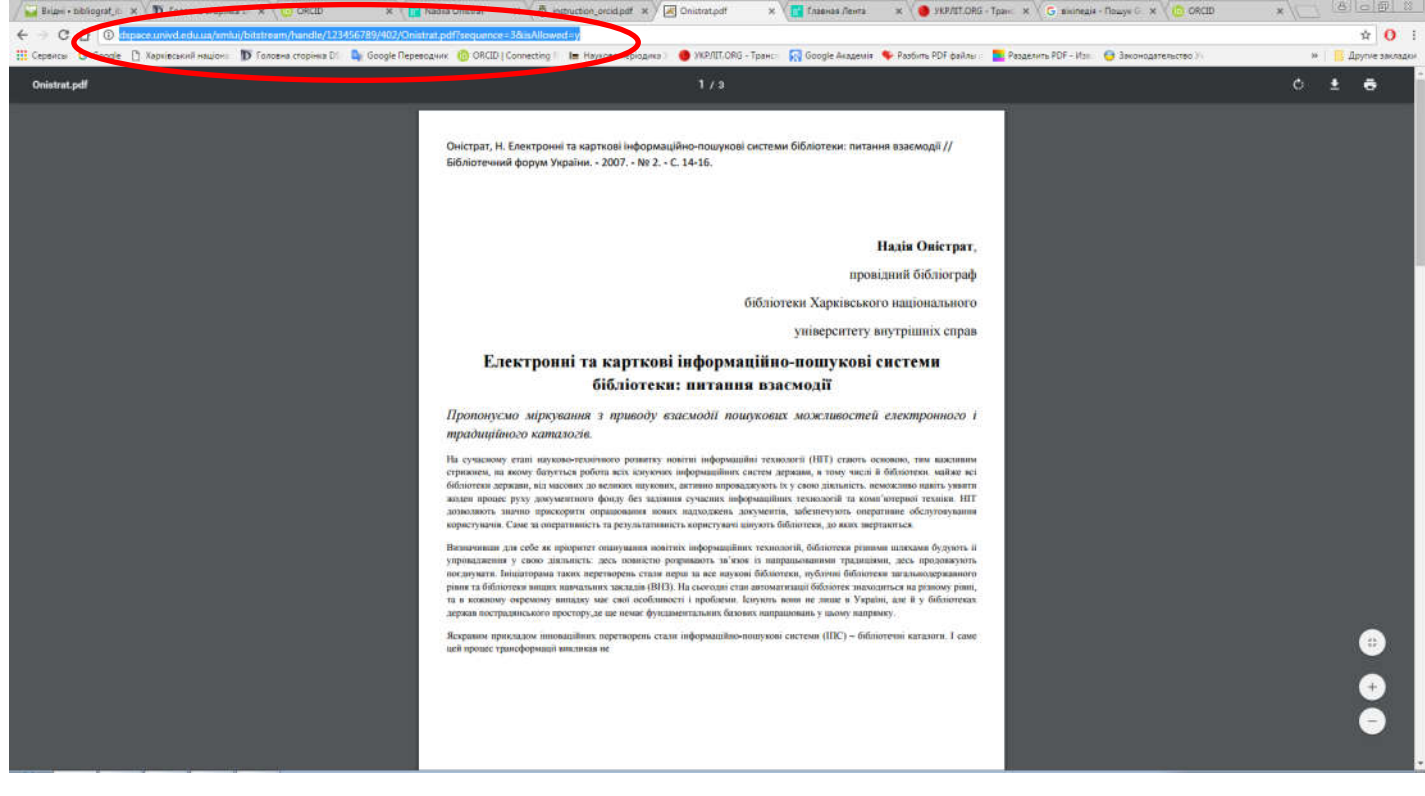

#### Для додання публікацій вручну, натискаємо

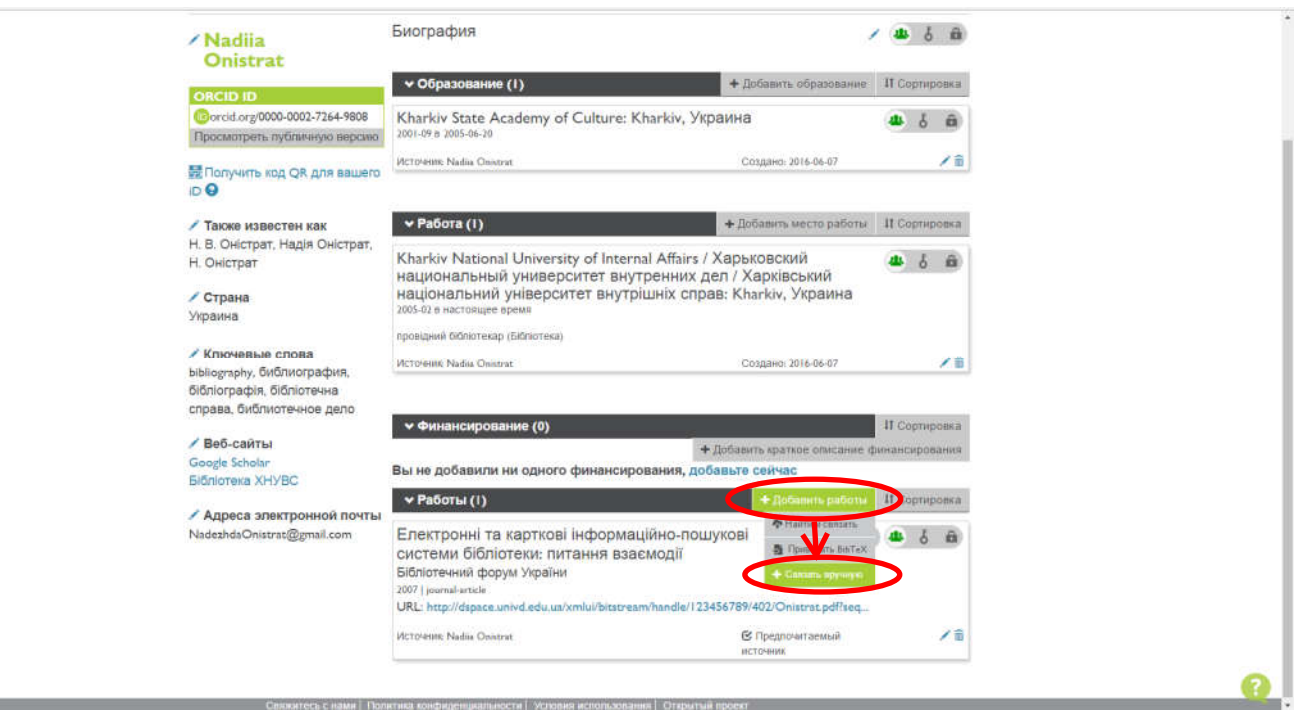

Заповнюємо поля, використовуючи наведену вище схему, та зберігаємо зміни «Добавить в список».

#### Приклад заповненого профілю:

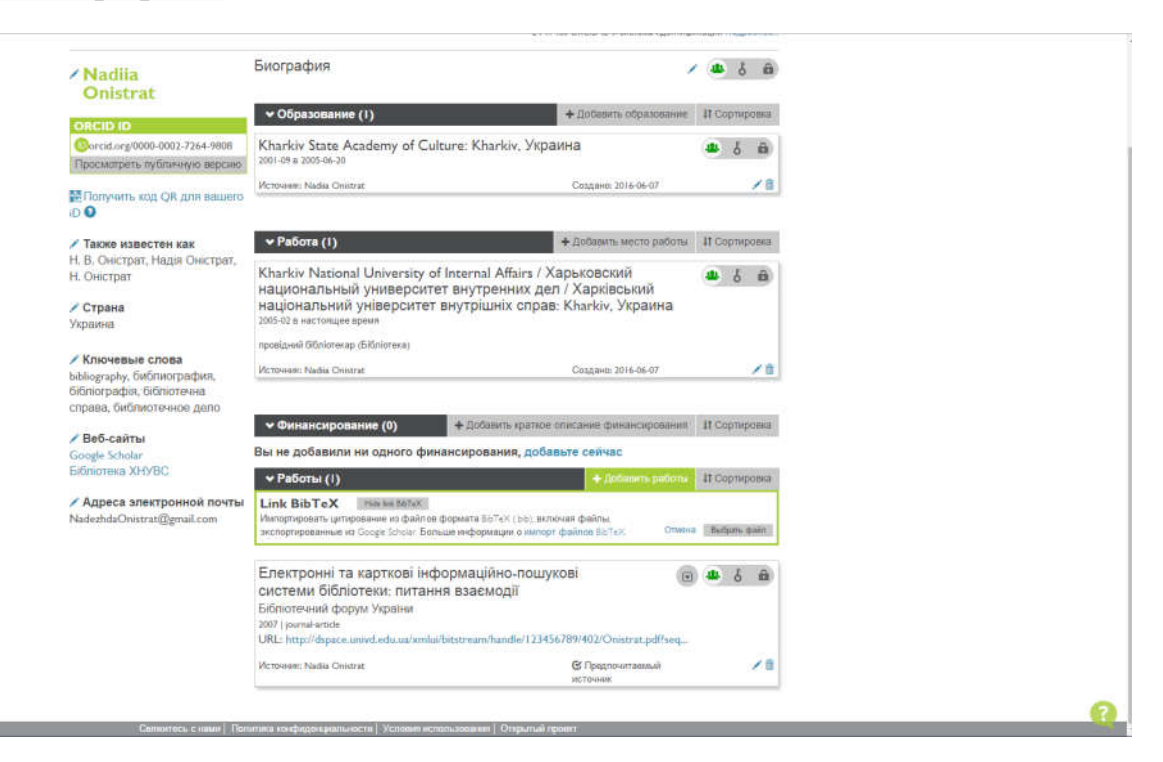